# RCA and ICA Certificate Installation Guide

## Contents

| PKI usage                                                             | 2  |
|-----------------------------------------------------------------------|----|
| Configuration examples                                                | 2  |
| Example 1: Windows 7 (and higher) Operating System with Chrome   Edge | 2  |
| Example 2: Windows 7 (and higher) Operating System with Firefox       | 14 |
| Example 3: Other platforms                                            |    |

## PKI usage

Usage of client certificate from TIMS PKI depends on the following requirements:

- 1. Adding Root CA certificate ("TIMSRCA.cer") to Trusted Root Certificate Authority store
- 2. Adding Issuing CA certificate ("TIMSICA.cer") to Intermediate Certificate Authority store

## Configuration examples Example 1: Windows 7 (and higher) Operating System with Chrome | Edge

Download the certificates to your PC or tablet.

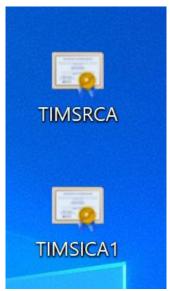

Figure 1 Download the Certificates

#### Installing RCA Certificate:

Right click on the file TIMSRCA certificate and choose Install Certificate.

|   | Open                       |   |          |
|---|----------------------------|---|----------|
|   | Install Certificate        |   | TIMSRCA  |
| C | Import to Grammarly        |   |          |
| • | Move to OneDrive           |   |          |
|   | Edit with Notepad++        |   | TIMSICA1 |
| Ð | Scan with Windows Defender |   | TIMBICAT |
| B | Share                      |   |          |
|   | Open with                  |   |          |
|   | Give access to             | > |          |
|   | Restore previous versions  |   |          |
| - | Send to                    |   |          |

Figure 2 Right click on the file to install RCA certificate

Follow the Wizard for complete the installation. In order to proceed with the installation, make sure you have the Admin access.

|                                                                                                    | ×    |
|----------------------------------------------------------------------------------------------------|------|
| 🔶 🐉 Certificate Import Wizard                                                                                                    |      |
| Welcome to the Certificate Import Wizard                                                                                                    |      |
| This wizard helps you copy certificates, certificate trust lists, and certificate revocation<br>lists from your disk to a certificate store.                                                                                                    |      |
| A certificate, which is issued by a certification authority, is a confirmation of your identity<br>and contains information used to protect data or to establish secure network<br>connections. A certificate store is the system area where certificates are kept. | ,    |
| Store Location                                                                                                    |      |
| ○ <u>C</u> urrent User                                                                                                    |      |
| ● Local Machine                                                                                                    |      |
| To continue, click Next.                                                                                                    |      |
| € <u>N</u> ext Car                                                                                                    | ncel |

Figure 3 Wizard – Choose Local Machine as store location

|   |                                                                                                    | $\times$ |
|---|----------------------------------------------------------------------------------------------------|----------|
| ← | 🛃 Certificate Import Wizard                                                                                 |          |
|   |                                                                                                    |          |
|   | Certificate Store                                                                                           |          |
|   | Certificate stores are system areas where certificates are kept.                                            |          |
|   | Windows can automatically select a certificate store, or you can specify a location for<br>the certificate. |          |
|   | $\bigcirc$ $A\underline{u}tomatically select the certificate store based on the type of certificate$        |          |
|   | Place all certificates in the following store                                                               |          |
|   | Certificate store:                                                                                          |          |
|   | Browse                                                                                                    |          |
|   |                                                                                                    |          |
|   |                                                                                                    |          |
|   |                                                                                                    |          |
|   |                                                                                                    |          |
|   |                                                                                                    |          |
|   |                                                                                                    |          |
|   |                                                                                                    |          |
|   | <u>N</u> ext Cance                                                                                          | I        |

Figure 4 Click Browse to select the store

| Select Certificate Store                              | × |
|-------------------------------------------------------|---|
| Select the <u>c</u> ertificate store you want to use. |   |
| Personal                                              | ^ |
|                                                       |   |
| Trusted Publishers                                    | ~ |
| Show physical stores                                  |   |
| OK Cancel                                             |   |

Figure 5 Select Trusted Root Certification Authorities

|   |                                                                                                    | × |
|---|----------------------------------------------------------------------------------------------------|---|
| - | 🛃 Certificate Import Wizard                                                                                 |   |
|   | Certificate Store                                                                                           |   |
|   | Certificate stores are system areas where certificates are kept.                                            |   |
|   | Windows can automatically select a certificate store, or you can specify a location for<br>the certificate. |   |
|   | ○ Automatically select the certificate store based on the type of certificate                               |   |
|   | Place all certificates in the following store                                                               |   |
|   | Certificate store:                                                                                          |   |
|   | Trusted Root Certification Authorities Browse                                                               |   |
|   |                                                                                                    |   |
|   |                                                                                                    |   |
|   |                                                                                                    |   |
|   |                                                                                                    |   |
|   |                                                                                                    |   |
|   |                                                                                                    |   |
|   |                                                                                                    |   |
|   |                                                                                                    |   |
|   |                                                                                                    |   |
|   | <u>N</u> ext Cance                                                                                          |   |

Figure 6 Store selected

|                                                                                               | $\times$ |
|-----------------------------------------------------------------------------------------------|----------|
| ← 🐉 Certificate Import Wizard                                                                 |          |
|                                                                                               |          |
| Completing the Certificate Import Wizard                                                      |          |
| The certificate will be imported after you click Finish.                                      |          |
| You have specified the following settings:                                                    | _        |
| Certificate Store Selected by User Trusted Root Certification Authorities Content Certificate |          |
| Content                                                                                       |          |
|                                                                                               |          |
|                                                                                               |          |
|                                                                                               |          |
|                                                                                               | _        |
|                                                                                               |          |
|                                                                                               |          |
|                                                                                               |          |
| Finish Car                                                                                    | cel      |
|                                                                                               |          |

Figure 7 Finish the installation

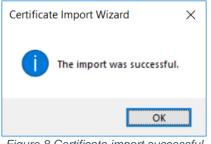

Figure 8 Certificate import successful

To make sure you have the Certificate properly installed, search it via Windows search:

| Best match Manage computer certificates                                           |                                               |
|-----------------------------------------------------------------------------------|-----------------------------------------------|
|                                                                                   | <b>E</b>                                      |
| Control panel                                                                     | ×                                             |
| Search work and web<br>Manage computer certificates - See<br>work and web results | Manage computer certificates<br>Control panel |
|                                                                                   | ☐ Open                                        |
| <ul> <li></li></ul>                                                               |                                               |

Figure 9 Search for the installed RCA certificate

If installation has been successful, you'll find the Certificate at this location:

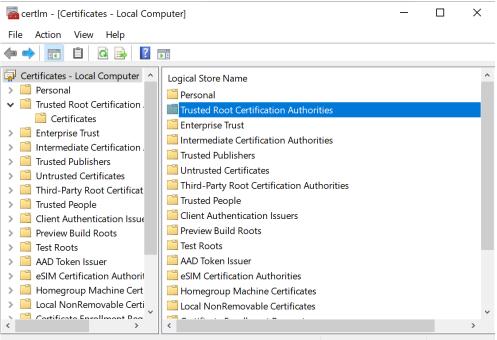

Trusted Root Certification Authorities store contains 53 certificates.

Figure 10 Trusted Root Certification Authorities

| 🛜 certIm - [Certificates - Local Computer\Trusted Root Certification Authorities] | _ | × |
|-----------------------------------------------------------------------------------|---|---|
| File Action View Help                                                             |   |   |
| 🗢 🔿 📶 📋 🙆 😼 🛛 🖬                                                                   |   |   |
| Given Certificates - Local Computer 🔨 Object Type                                 |   |   |
| > Personal                                                                        |   |   |
| ✓ ☐ Trusted Root Certification .                                                  |   |   |
| Certificates                                                                      |   |   |
| > 📔 Enterprise Trust                                                              |   |   |
| > 📔 Intermediate Certification                                                    |   |   |
| > 🚞 Trusted Publishers                                                            |   |   |
| > 🛅 Untrusted Certificates                                                        |   |   |
| > 🧮 Third-Party Root Certificat                                                   |   |   |
| > 🚞 Trusted People                                                                |   |   |
| > 🧮 Client Authentication Issue                                                   |   |   |
| > C Preview Build Roots                                                           |   |   |
| > 🧮 Test Roots                                                                    |   |   |
| > 🧮 AAD Token Issuer                                                              |   |   |
| > 🧮 eSIM Certification Authorit                                                   |   |   |
| > 🧮 Homegroup Machine Cert                                                        |   |   |
| > 🧮 Local NonRemovable Certi                                                      |   |   |
| Cortificate Enrollment Deal                                                       |   | > |
| Trusted Root Certification Authorities store contains 53 certificates.            |   |   |

Figure 11 Certificates

|                                                                                                    | puter\Trusted Root Certification Autho                                                                                                    | rities\Certific — 🗆 X                                                                                                    |
|----------------------------------------------------------------------------------------------------|----------------------------------------------------------------------------------------------------|----------------------------------------------------------------------------------------------------|
| File Action View Help                                                                                                    |                                                                                                    |                                                                                                    |
| 🗢 🔿 🙍 🖬 🔏 🛱 🗙 🗉                                                                                                    | ] 🛃 🚺 🎫                                                                                                    |                                                                                                    |
| <ul> <li>Certificates - Local Computer</li> <li>Personal</li> <li>Trusted Root Certification</li> <li>Certificates</li> <li>Enterprise Trust</li> <li>Intermediate Certification</li> <li>Trusted Publishers</li> <li>Untrusted Certificates</li> <li>Third-Party Root Certificat</li> <li>Trusted People</li> <li>Client Authentication Issue</li> <li>Preview Build Roots</li> <li>Test Roots</li> <li>AAD Token Issuer</li> <li>SiM Certification Authorit</li> <li>Homegroup Machine Cert</li> </ul> | Issued To<br>Security Communication RootCA1<br>Starfield Class 2 Certification Aut<br>Starfield Root Certificate Authori<br>SwissSign Gold CA - G2<br>Symantec Enterprise Mobile Ro<br>Taxcore Online Root CA<br>TaxCore RCA Development<br>Thawte Timestamping CA<br>T-TeleSec GlobalRoot Class 2<br>USERTrust ECC Certification Auth<br>USERTrust RSA Certification Auth<br>VeriSign Class 3 Public Primary C<br>VeriSign Class 3 Public Primary C | Starfield Class 2 Certification Auth<br>Starfield Root Certificate Authority<br>SwissSign Gold CA - G2<br>Symantec Enterprise Mobile Root f<br>Taxcore Online Root CA<br>TaxCore RCA Development<br>Thawte Timestamping CA<br>TIMS RCA<br>T-TeleSec GlobalRoot Class 2<br>USERTrust ECC Certification Author<br>USERTrust RSA Certification Author<br>VeriSign Class 3 Public Primary Cert |
| Cortificate Enrollment Dog                                                                                                    | VeriSign Universal Root Certifica                                                                                                    | VeriSign Universal Root Certificatio  >                                                                                                    |
| Trusted Root Certification Authorities s                                                                                                    | tore contains 54 certificates.                                                                                                    |                                                                                                    |

Figure 12 Certificate Location

#### Installing ICA Certificate:

Right click the TOSandboxICA1 file from the same downloaded location and choose Install Certificate.

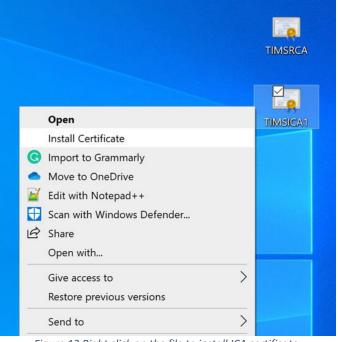

Figure 13 Right click on the file to install ICA certificate

Follow the Wizard to complete the installation. In order to proceed with the installation, make sure you have the Admin access.

|              |   |                                                                                                    | × |
|--------------|---|----------------------------------------------------------------------------------------------------|---|
| $\leftarrow$ | Ş | Certificate Import Wizard                                                                                                    |   |
|              |   |                                                                                                    |   |
|              |   | Welcome to the Certificate Import Wizard                                                                                                    |   |
|              |   | This wizard helps you copy certificates, certificate trust lists, and certificate revocation<br>lists from your disk to a certificate store.                                                                                                    |   |
|              |   | A certificate, which is issued by a certification authority, is a confirmation of your identity<br>and contains information used to protect data or to establish secure network<br>connections. A certificate store is the system area where certificates are kept. |   |
|              |   | Store Location                                                                                                    |   |
|              |   | ◯ <u>C</u> urrent User                                                                                                    |   |
|              |   |                                                                                                    |   |
|              |   | To continue, click Next.                                                                                                    |   |
|              |   |                                                                                                    |   |
|              |   |                                                                                                    |   |
|              |   |                                                                                                    |   |
|              |   | <u>∳N</u> ext Cancel                                                                                                    |   |

Figure 14 Select Local Machine as store location

| - | Certificate Import Wizard                                                                                   |   |
|---|----------------------------------------------------------------------------------------------------|---|
|   | Certificate Store                                                                                           |   |
|   | Certificate stores are system areas where certificates are kept.                                            |   |
|   | Windows can automatically select a certificate store, or you can specify a location for<br>the certificate. |   |
|   | $\bigcirc$ Automatically select the certificate store based on the type of certificate                      |   |
|   | Place all certificates in the following store                                                               |   |
|   | Certificate store:                                                                                          |   |
|   |                                                                                                    |   |
|   |                                                                                                    |   |
|   |                                                                                                    |   |
|   |                                                                                                    |   |
|   |                                                                                                    |   |
|   |                                                                                                    |   |
|   |                                                                                                    |   |
|   |                                                                                                    |   |
|   | <u>N</u> ext Cance                                                                                          | ł |

Figure 15 Click Browse to select the store

| Select Certificate Store                      | $\times$ |
|-----------------------------------------------|----------|
| Select the certificate store you want to use. |          |
| Personal                                      | •        |
| Trusted Root Certification Authorities        |          |
| Enterprise Trust                              |          |
| Intermediate Certification Authorities        |          |
| Trusted Publishers                            |          |
| Intrusted Certificates                        | ~        |
| < >                                           |          |
| Show physical stores                          |          |
| OK Cancel                                     |          |

Figure 16 Select Intermediate Certification Authorities

|   |                                                                                                    | $\times$ |
|---|----------------------------------------------------------------------------------------------------|----------|
| ÷ | 🚰 Certificate Import Wizard                                                                              |          |
|   | Certificate Store                                                                                        |          |
|   | Certificate stores are system areas where certificates are kept.                                         |          |
|   | Windows can automatically select a certificate store, or you can specify a location for the certificate. |          |
|   | $\bigcirc$ Automatically select the certificate store based on the type of certificate                   |          |
|   | Place all certificates in the following store                                                            |          |
|   | Certificate store:                                                                                       |          |
|   | Intermediate Certification Authorities Browse                                                            |          |
|   |                                                                                                    |          |
|   |                                                                                                    |          |
|   |                                                                                                    |          |
|   |                                                                                                    |          |
|   |                                                                                                    |          |
|   |                                                                                                    |          |
|   |                                                                                                    |          |
|   |                                                                                                    |          |
|   | <u>N</u> ext Canc                                                                                        | el       |

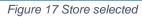

|                                                                                               | ×      |
|-----------------------------------------------------------------------------------------------|--------|
| ← 😺 Certificate Import Wizard                                                                 |        |
|                                                                                               |        |
| Completing the Certificate Import Wizard                                                      |        |
| completing the certificate import wizard                                                      |        |
| The certificate will be imported after you click Finish.                                      |        |
| You have specified the following settings:                                                    |        |
| Certificate Store Selected by User Intermediate Certification Authorities Content Certificate |        |
| Contenit Cel undate                                                                           |        |
|                                                                                               |        |
|                                                                                               |        |
|                                                                                               |        |
|                                                                                               |        |
|                                                                                               |        |
|                                                                                               |        |
|                                                                                               |        |
| <u> </u>                                                                                      | Cancel |
| Figure 19 Finish the installation                                                             |        |

Figure 18 Finish the installation

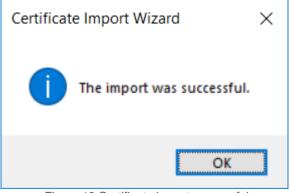

Figure 19 Certificate import successful

To make sure you have the Certificate properly installed, search it via Windows search:

| All Apps Documents Web More 🕶                              | چ ···                                         |
|------------------------------------------------------------|-----------------------------------------------|
| Best match                                                 |                                               |
| Manage computer certificates<br>Control panel              |                                               |
| Search work and web                                        |                                               |
| Manage computer certificates - See<br>work and web results | Manage computer certificates<br>Control panel |
|                                                            | ロ Open                                        |
|                                                            |                                               |
|                                                            |                                               |
|                                                            |                                               |
|                                                            |                                               |
|                                                            |                                               |
| $ \mathcal{P} $ manage computer certificates               |                                               |
| 오 뷰 📑 🎲 🌖 🖬 🍒                                              |                                               |

Figure 20 Search for the ICA certificate

If the installation has been successful, you'll find the Certificate at this location:

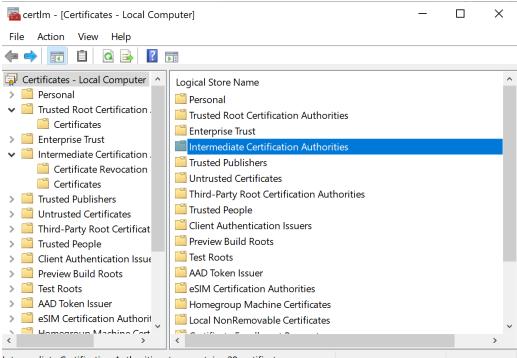

Intermediate Certification Authorities store contains 28 certificates.

Figure 21 Intermediate Certification Authorities

\overlinea certlm - [Certificates - Local Computer\Intermediate Certification Authorities] — 🛛 🛛 🗙

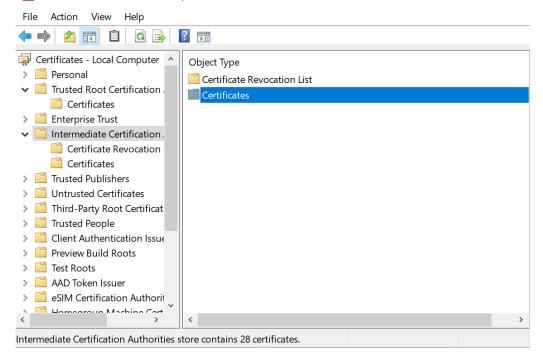

Figure 22 Certificates

| <ul> <li>Certificates - Local Computer</li> <li>Personal</li> <li>Trusted Root Certification</li> <li>Enterprise Trust</li> <li>Intermediate Certification</li> <li>Certificate Revocation</li> <li>Certificates</li> <li>Certificates</li> <li>Certificates</li> <li>Certificates</li> <li>Security Formatization Strong PCI</li> <li>Intermediate CA resursi 001</li> <li>Security Formatization Strong PCI</li> <li>Intermediate CA resursi 001</li> <li>Security Formatization Strong PCI</li> <li>Intermediate CA resursi 001</li> <li>Security Formatization Strong PCI</li> <li>Intermediate CA resursi 001</li> <li>Security Formatization Strong PCI</li> <li>Intermediate CA resursi 001</li> <li>Security Formatization Strong PCI</li> <li>Intermediate CA resursi 001</li> <li>Security Formatization Strong PCI</li> <li>Intermediate CA resursi 001</li> <li>Security Formatization Strong PCI</li> <li>Intermediate CA resursi 001</li> <li>Security Formatization Strong PCI</li> <li>Intermediate CA resursi 001</li> <li>Security Formatization Strong PCI</li> <li>Intermediate CA resursi 001</li> <li>Security Formatization Strong PCI</li> <li>Intermediate CA resursi 001</li> <li>Security Formatization Strong PCI</li> <li>Intermediate CA resursi 001</li> <li>Security Formatization Strong PCI</li> <li>Intermediate CA resursi 001</li> <li>Security Formatization Strong PCI</li> <li>Intermediate CA resursi 001</li> <li>StrongSecurityFormat</li> <li>MUPCA Resursi</li> <li>StrongSecurityFormat</li> <li>MUPCA Resursi</li> <li>StrongSecurityFormat</li> <li>MUPCA Resursi</li> <li>StrongSecurityFormat</li> <li>MUPCA Resursi</li> <li>TaxCore RCA Development</li> <li>Taxcore Online Sandbox Issuing Taxcore Online Root CA</li> <li>TIMS ICA1</li> <li>WS ICA1 Staging</li> <li>WMS RCA Staging</li> <li>WMS ICA1 Staging</li> <li>WMS ICA1 Staging</li></ul> | File Action View Help                                                                                                    |                                                                                                    |                                                                                                    |  |
|----------------------------------------------------------------------------------------------------|----------------------------------------------------------------------------------------------------|----------------------------------------------------------------------------------------------------|----------------------------------------------------------------------------------------------------|--|
| <ul> <li>Personal</li> <li>Personal</li> <li>Trusted Root Certification</li> <li>Enterprise Trust</li> <li>Intermediate Certification</li> <li>Certificate Revocation</li> <li>Certificates</li> <li>Trusted Publishers</li> <li>Untrusted Certificates</li> <li>Security Formatization Strong PCI</li> <li>Intermediate CA resursi 001</li> <li>Security Formatization Strong PCI</li> <li>Intermediate CA resursi 001</li> <li>Security Formatization Strong PCI</li> <li>Intermediate CA resursi 001</li> <li>Security Formatization Strong PCI</li> <li>Intermediate CA resursi 001</li> <li>Security Formatization Strong PCI</li> <li>Intermediate CA resursi 001</li> <li>Security Formatization Strong PCI</li> <li>Intermediate CA resursi 001</li> <li>Security Formatization Strong PCI</li> <li>Intermediate CA resursi 001</li> <li>Security Formatization Strong PCI</li> <li>Intermediate CA resursi 001</li> <li>Security Formatization Strong PCI</li> <li>Intermediate CA resursi 001</li> <li>Security Formatization Strong PCI</li> <li>Intermediate CA resursi 001</li> <li>Security Formatization Strong PCI</li> <li>Intermediate CA resursi 001</li> <li>Security Formatization Strong PCI</li> <li>Intermediate CA resursi 001</li> <li>Security Formatization Strong PCI</li> <li>Intermediate CA resursi 001</li> <li>StrongSecurityFormat</li> <li>MUPCA Resursi</li> <li>StrongSecurityFormat</li> <li>MUPCA Resursi</li> <li>StrongSecurityFormat</li> <li>MUPCA Resursi</li> <li>TaxCore ICA1 Development</li> <li>Taxcore Online Root CA</li> <li>TIMS ICA1</li> <li>TIMS RCA</li> <li>WMS ICA1 Staging</li> <li>VMS RCA Staging</li> <li>Wos RCA Staging</li> <li>Wos RCA Staging</li> <li>Strong SecurityFormat</li> </ul>                                                                                                    | 🕨 🔿 🙋 🚾 🔏 🗞 🖼                                                                                                    | 1 🔒 🛛 🖬                                                                                                    |                                                                                                    |  |
|                                                                                                    | <ul> <li>Personal</li> <li>Trusted Root Certification</li> <li>Enterprise Trust</li> <li>Intermediate Certification</li> <li>Certificate Revocation</li> <li>Certificates</li> <li>Trusted Publishers</li> <li>Untrusted Certificates</li> <li>Third-Party Root Certificat</li> <li>Trusted People</li> <li>Client Authentication Issue</li> <li>Preview Build Roots</li> <li>Test Roots</li> <li>AAD Token Issuer</li> <li>eSIM Certification Authorit</li> </ul> | <ul> <li>Root Agency</li> <li>Security Formatization Strong PCI</li> <li>Security Formatization Strong PCI</li> <li>Security Formatization Strong PCI</li> <li>Security Formatization Strong PCI</li> <li>Security Formatization Strong PCI</li> <li>Sigurnosna formatizacija</li> <li>StrongSecurityFormat</li> <li>StrongSecurityFormat</li> <li>StrongSecurityFormat</li> <li>StrongSecurityFormat</li> <li>TaxCore ICA1 Development</li> <li>Taxcore Online Sandbox Issuing</li> <li>TIMS ICA1</li> <li>VMS ICA1 Staging</li> </ul> | Root Agency<br>MUPCA Resursi<br>Intermediate CA resursi 001<br>Intermediate CA resursi 001<br>Intermediate CA resursi 001<br>Intermediate CA resursi 001<br>Intermediate CA resursi 001<br>MUPCA Resursi<br>MUPCA Resursi<br>MUPCA Resursi<br>TaxCore RCA Development<br>Taxcore Online Root CA<br>TIMS RCA<br>VMS RCA Staging |  |

Figure 23 Certificate location

## Example 2: Windows 7 (and higher) Operating System with Firefox

To install the certificates, follow these steps:

- 1) Download the RCA and ICA Certificates to your PC or tablet
- 2) In Firefox select
  - a) <u>Tools->Option->Certificate</u> click View Certificate
  - b) Point to <u>Authorities</u> and Click **import**
  - c) Browse to TIMSRCA.cer and click Open
  - d) Check box for trust website and trust software developers and click OK
  - e) Browse to TIMSICA1.cer and click Open
  - f) Check box for trust website and trust software developers and click OK
  - g) Close Option tab

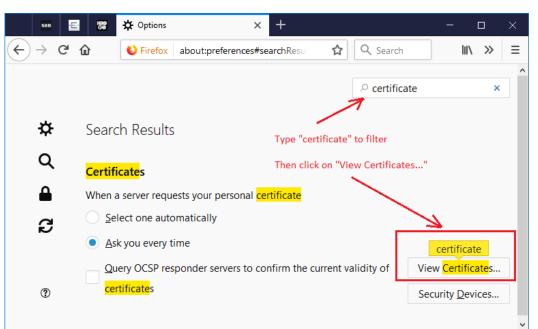

Figure 24 Location of the View Certificates...

### Example 3: Other platforms

- 1) Download the RCA Certificate to your PC or tablet and use browser manual to import the certificate to Trusted CA certificate store
- 2) Download the ICA Certificate to your PC or tablet and use browser manual to import the certificate to CA certificate store